## **Student Teaching (Red Doc) Entry Pages**

**Find an Existing Value Tab**: The search screen for all Red Docs that have been created. This includes past and current semester's documents (if you have been a supervisor). Supervisor ID will be automatically entered. If you do not have access please contact your coordinator.

**Filter Options:** Allows you to search by any of the items using the drop down options. Note: Term will allow you to filter for the term you are looking for if you need to update or edit a current student teacher. Spring 2016= 2165, Fall 2016= 2172, Spring 2017=2175

Add a New Value Tab: Screen must be used for any new red doc creation. Once created they will be in the find an existing value screen tab.

**Search Button:** Allows you to see all Red Docs tied to you as a supervisor. Once you bring them up you can sort by clicking on the headings.

## Experience D

## Add new Value Screen

Empl ID: Enter the student ID (only your students should be an option).

Academic Institution: Enter ILSTU.

Academic Career: Choose the career (most will be

UGRD).

Term: Enter current semester (spring 2016 is 2165).

Session: Enter correct session (contact the

coordinator if you have a question about session).

| Experience Doc ST                                                                  |             |       |  |  |  |
|------------------------------------------------------------------------------------|-------------|-------|--|--|--|
| Find an Existing Value                                                             | Add a New V | /alue |  |  |  |
| Supervisor ID:  Empl ID:  Academic Institution:  Academic Career:  Term:  Session: | a           |       |  |  |  |
| Add                                                                                |             |       |  |  |  |

Experience Doc ST

Find an Existing Value

Search Criteria

Academic Institution:

Academic Career:

Academic Program:

Academic Sub-Plan:

Last Update Date/Time: =

Find an Existing Value | Add a New Value

Academic Plan:

Last Name:

First Name:

Search

Case Sensitive

Supervisor ID:

Empl ID:

Term:

Session:

Enter any information you have and click Search. Leave fields blank for a list of all values.

Add a New Value

begins with # |1000413367

begins with \*

begins with \*

begins with \*

begins with \*

begins with \*

begins with \*

begins with \*

begins with ▼

begins with \*

begins with \*

begins with ▼

Basic Search 🔳 Save Search Criteria

| _ |                 |                           |               |              |  |
|---|-----------------|---------------------------|---------------|--------------|--|
|   | Look Up Empl ID |                           |               |              |  |
|   | Supervisor I    | D:                        | 1000          | 1872163      |  |
|   | Student ID:     | begins w                  | ith 🗸         |              |  |
|   | Last Name:      | begins w                  | begins with 🗸 |              |  |
|   | First Name:     | First Name: begins with N |               |              |  |
|   |                 |                           |               | A            |  |
|   | Look Up         | Clear                     | Cancel        | Basic Lookup |  |
| 1 |                 |                           |               |              |  |
| ľ |                 |                           |               |              |  |

Look up Empl ID- Click on the magnifying glass to open the box above. Find your student by name or by typing empl ID number (ST Number). PLEASE NOTE: All historical student teachers tied to you will populate the list along with current student teachers. The above items will allow you to filter this list.

1

## Placement Document (Divided into two pages to show the information):Left Side

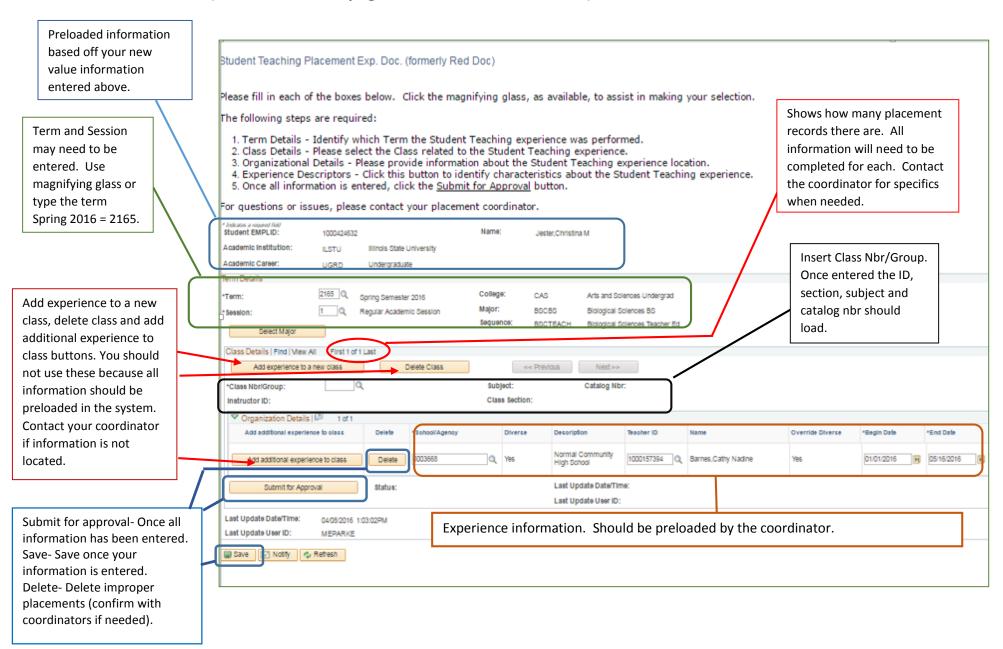

Placement Document (Divided into two pages to show the information) Right Side and expanded Experience Descriptors page Your ID and name will be here. If not, contact your coordinator Weeks and Grades Enter the correct information in the spaces. Enter grade(s) based Override Diverse \*End Date Orade 1 Experience Descriptors off of placement information via Q Parker, Margaret Elizabeth Yes 01/01/2016 R 05/15/2016 1000413367 Experience Descriptors the coordinator. Experience Descriptors Student Name: Jester Christina M. Term: Spring Semester 2016 Begin Date: 01/01/2016 Institution: Binois State University Class Nbr/Group: St Tchng Biol Sci End Date: 05/16/2016 Career: Undergraduate External Org ID: Normal Community High School **Experience** Experience Questions **Descriptors: Descriptors Box** Question 1: Grade Level (select all that apply) Pre K 8 1 E 5 80.9 Must be completed for □ K 82 III 6 □ 10 All student and term each placement and 83 **B7** E 11 information should ⊞ 4 III 8 **□ 12** saved. Click button to preload. Question 2: Exceptionality (select all that apply) open the screen to the Speech/Language Impaired Gifted Confirm the current term Multiple Disabilities Cognitive Disability left. Emotional Disability ★ Learning Disability At Rink Traumatic Brain Injured loaded. Behavior Disability D Low Vision/Blind No Identified Disabilities Other Health Impairments There must be a selection Orthopedic Disability Deaf/Hard of Hearing Autism Spectrum for each of the six Question 3: Cultural Composition (select all that apply) questions. American Indian/Alaskan Native E Hispanic Poverty (free/reduced meal enrollment) Other Black Non-Hispanic English Language Learners ESL Please pay special Asian Indian Pacific Islander White Non-Hispanic attention to question ESL Question 4: Site Type (select one) on question 3 if your Rural (<2,500 pop.) Small Urban (2,500-50,000) student was in an ESL Large Urban (50,000-2 million) setting. Metropolitan (> 2 million) Once everything is Question 5: Submitted the TPA Teacher Candidate Information Release Authorization form. complete press OK to go Question 6: Candidate has granted ISU permission to use candidate's edTPA portfolio materials. back to the full experience document. Cancel Refresh